ПО Форвард Т

# **Титровальный элемент Бегущая строка**

Создание региона и коллекции стилей

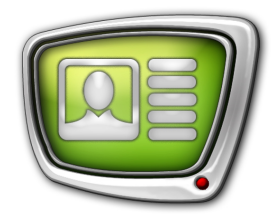

*Дата выпуска: 19 ноября 2007 г.*

Краткое руководство

© СофтЛаб-НСК

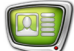

## Содержание

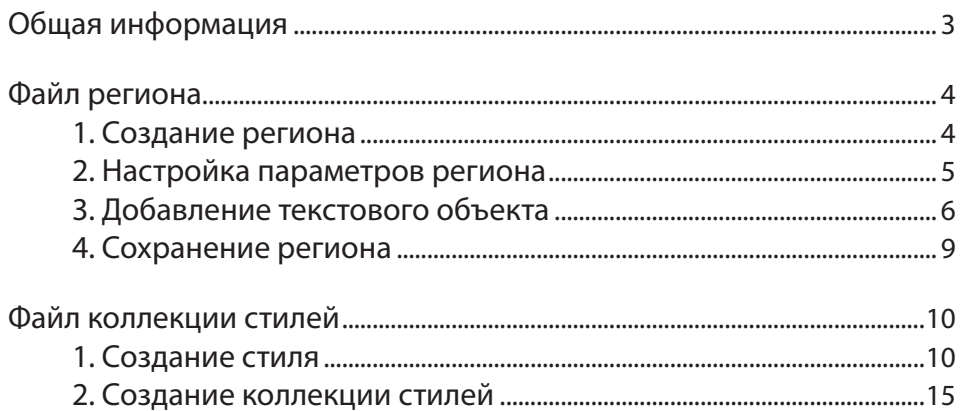

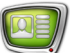

#### <span id="page-2-0"></span>**Общая информация**

Шаблон оформления бегущей строки определяется файлами региона и коллекции стилей.

Файл региона задает графическое оформление Бегущей строки: размер, цвет, прозрачность подложки и др.

Файл коллекции стилей задает шрифтовое оформление: файл содержит набор шрифтов разного начертания, размера, цвета и т.п.

Подготовка файлов региона и коллекции стилей осуществляется в программе Forward Titling. Запустить программу можно при помощи ярлыка, расположенного на рабочем столе, или меню Пуск: Все программы > ForwardT Software > Titles > FrwTitle.

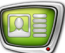

### <span id="page-3-0"></span>**Файл региона**

#### **1. Создание региона**

- 1. Запустите приложение Forward Titling.
- 2. В диалоге Welcome to Forward Titling выберите опцию Create New region.
- 3. Нажмите кнопку OK.

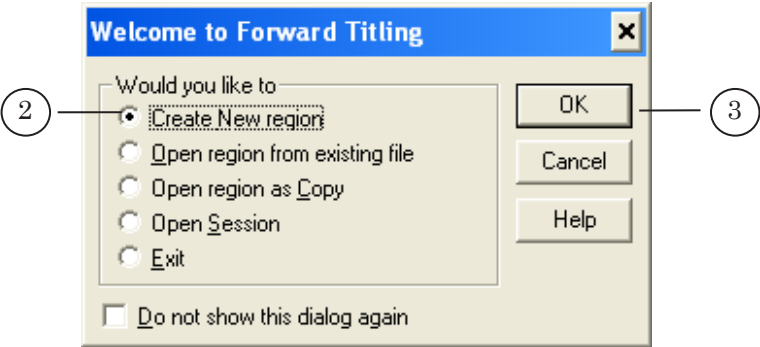

В диалоге New region задайте параметры нового региона.

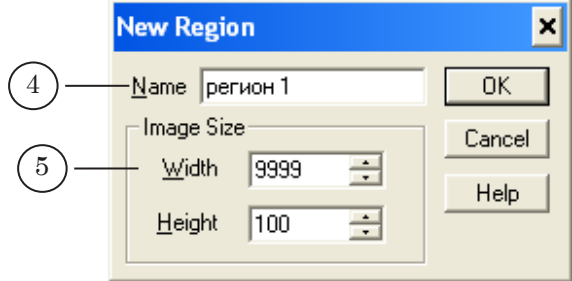

- 4. В текстовом поле Name введите имя региона.
- 5. В группе Image Size задайте размеры региона в пикселах:
	- в поле Width значение по горизонтали;
	- в поле Height значение по вертикали.

8 **Важно:** Рекомендуем делать ширину региона максимально большой. При показе объявления шаблон будет подрезан с правой стороны под размер текста.

6. Нажмите кнопку OK.

Если приложение уже запущено, создать регион можно при помощи главного меню программы: File > New region.

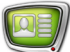

#### <span id="page-4-0"></span>**2. Настройка параметров региона**

Параметры региона (цвет, прозрачность, размеры) можно настроить с помощью контекстного меню или пункта Edit главного меню.

Чтобы изменить цвет фона:

1. Щелкните правой кнопкой мыши в области региона, выберите команду Background color....

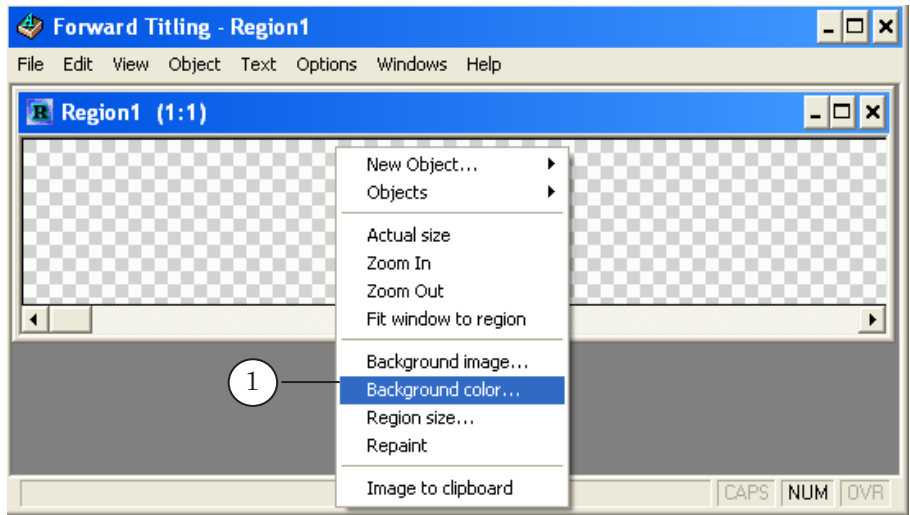

Откроется диалог выбора цвета.

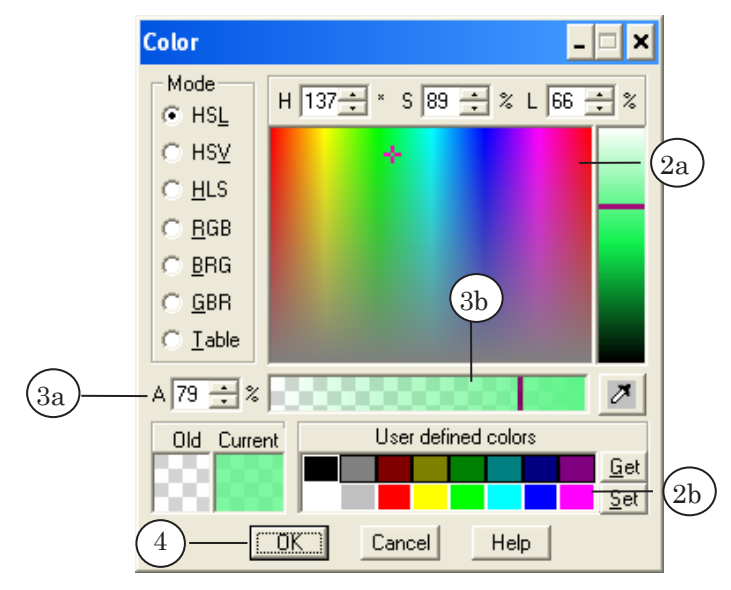

- 2. Выберите новый цвет фона с помощью цветового поля (2a) или набора цветов, определенных ранее (2b).
- 3. В поле А (3a) или на шкале прозрачности (3b) выберите степень прозрачности фона (0% - полностью прозрачный, 100% – полностью непрозрачный цвет).
- 4. Нажмите кнопку ОK, чтобы принять настройки и выйти из диалога.

<span id="page-5-0"></span>5. Цвет и прозрачность фона региона изменились согласно настройкам.

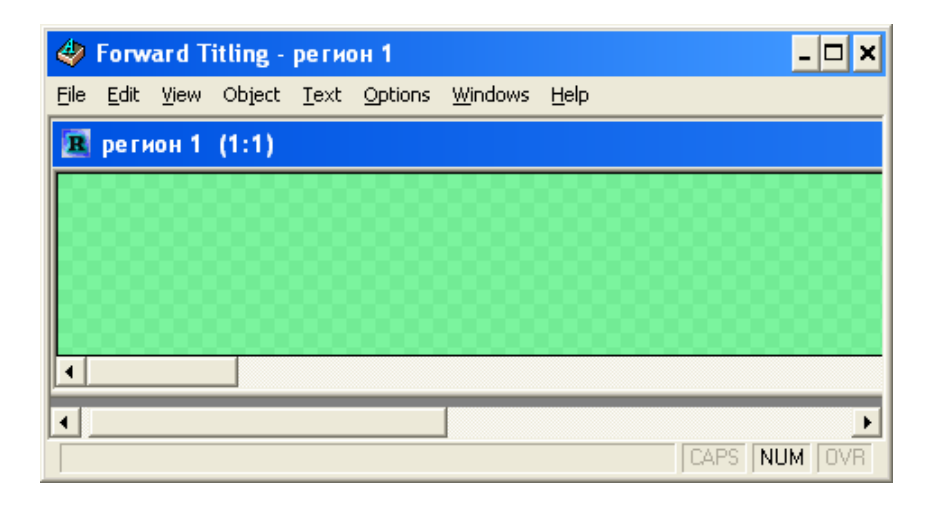

#### **3. Добавление текстового объекта**

На следующем шаге в регион нужно добавить текстовый объект. Это можно сделать с помощью контекстного меню региона или пункта Object главного меню.

1. Щелкните правой кнопкой мыши в области региона и выберите команду New Object... > Text box.

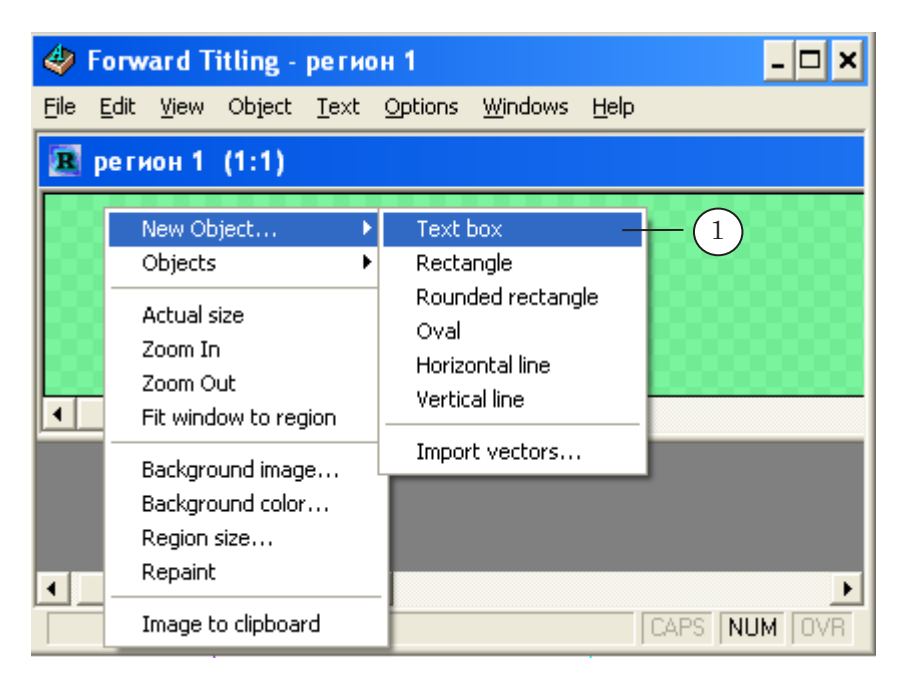

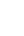

6

2. Обозначьте в нужном месте региона текстовый объект при помощи мыши с зажатой левой кнопкой.

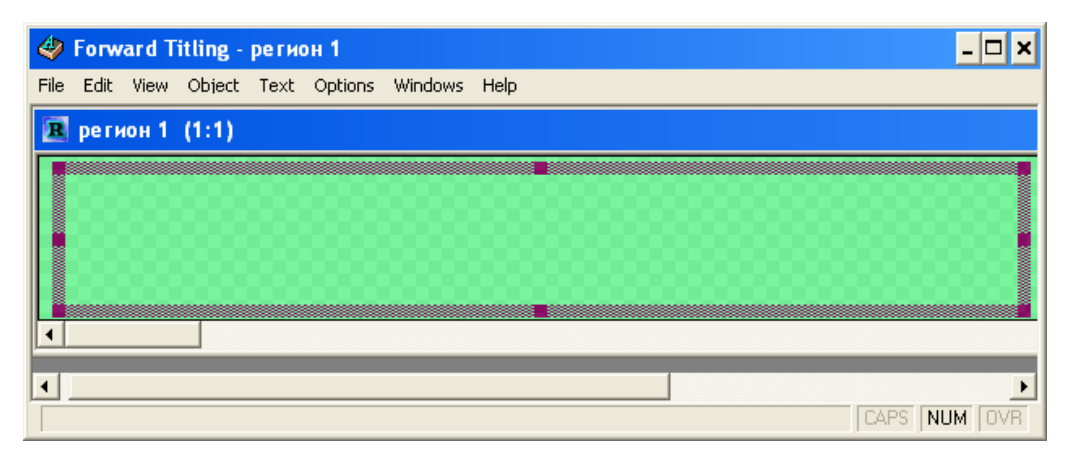

Параметры текстового объекта, в том числе размер и положение в регионе, можно настроить с помощью контекстного меню объекта или пункта Object главного меню.

3. Выделите текстовый объект. В контекстном меню текстового объекта выберите команду Size....

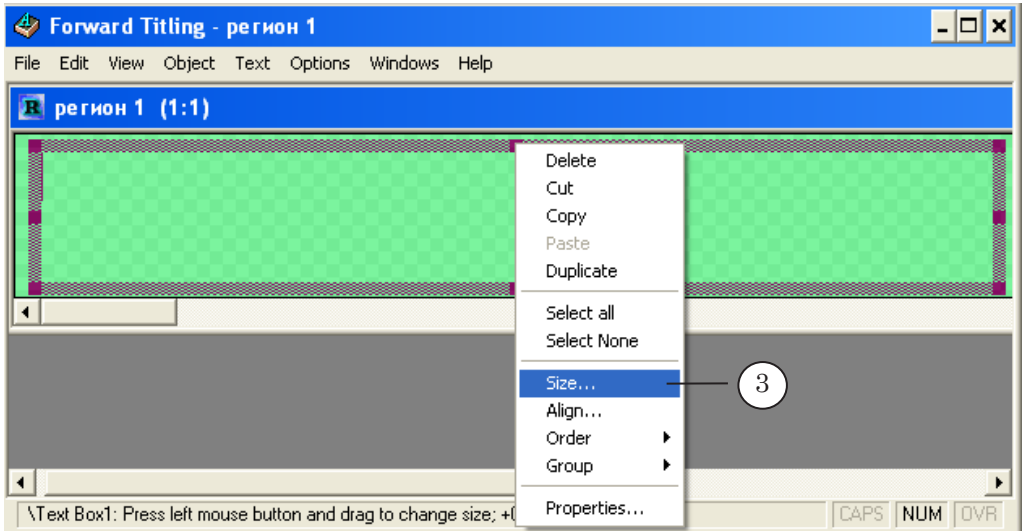

- 4. В диалоге Resize Object в поле New группы Width введите нужное значение ширины текстового объекта в пикселах.
- 5. В поле New группы Height введите нужное значение высоты текстового объекта в пикселах.

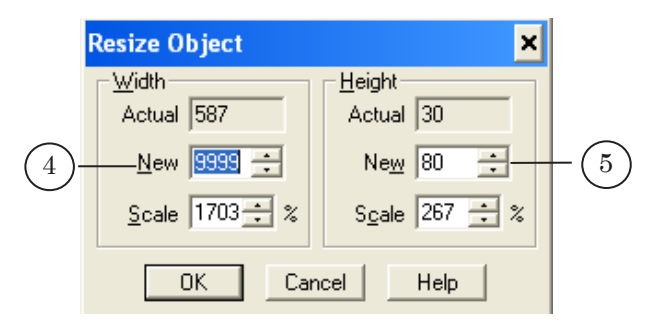

8 **Важно:** Рекомендуем делать ширину текстового объекта максимально большой. При показе объявления шаблон будет подрезан с правой стороны под размер текста.

> Текстовый объект изменил свои размеры согласно настройкам.

Тексты объявлений будут воспроизводиться в области текстового объекта (a), а фоном для объявлений будет являться весь регион (b).

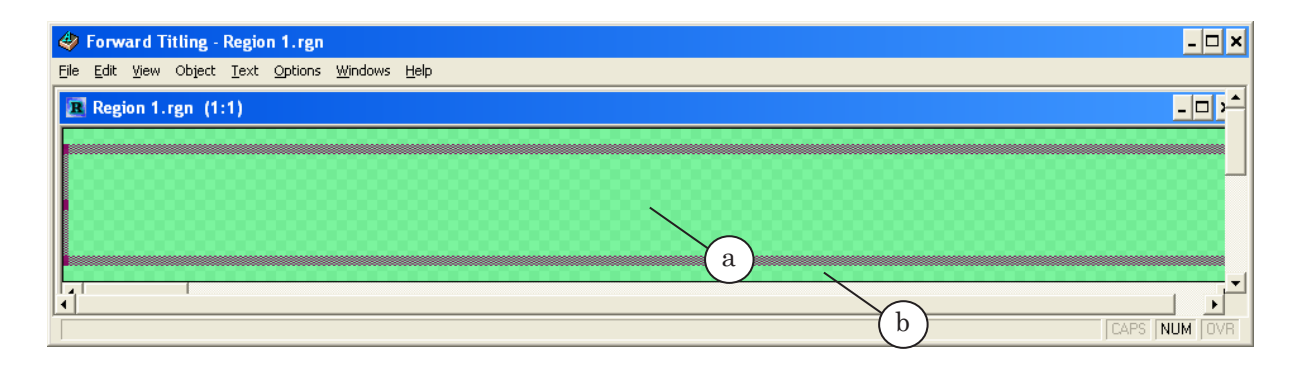

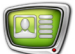

#### <span id="page-8-0"></span>**4. Сохранение региона**

- 1. Сохраните регион: выберите команду в меню File > Save region.
- 2. В диалоге выберите папку, укажите имя файла и нажмите кнопку Сохранить. Файл будет сохранен с расширением rgn.

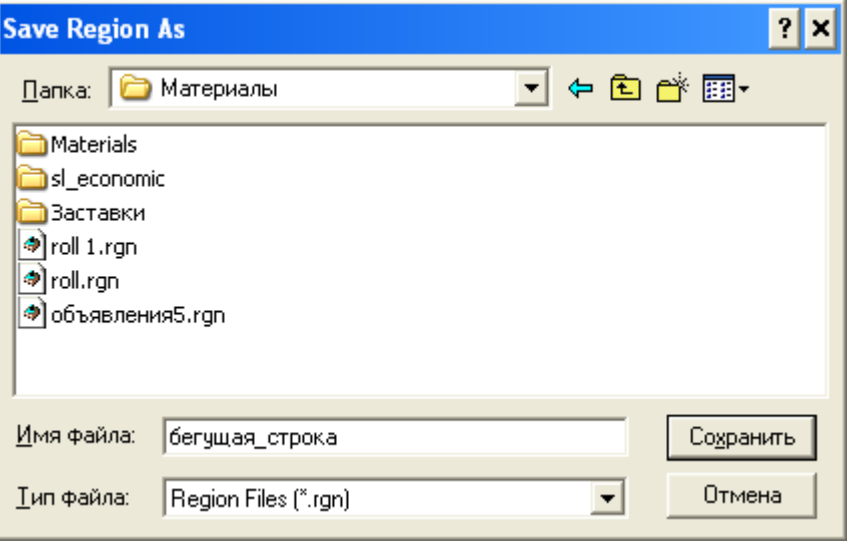

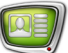

#### <span id="page-9-0"></span>**Файл коллекции стилей**

#### **1. Создание стиля**

Файл коллекции стилей создается на основе файла региона.

- 1. Откройте или создайте файл региона.
- 2. Создайте текстовый объект в регионе.
- 3. В текстовом объекте введите текст, который будет служить образцом.
- 4. Вызовите контекстное меню текстовой строки: в строке с текстом щелкните правой кнопкой мыши, выберите команду Font....

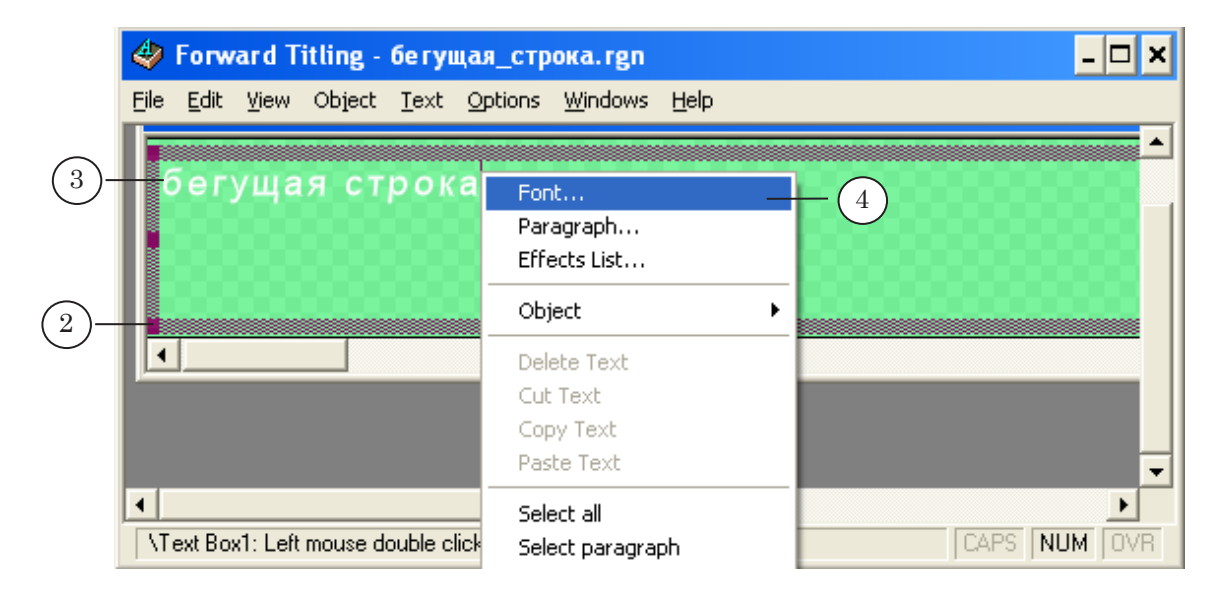

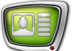

5. В диалоге Font выберите гарнитуру (5a), размер (5b), начертание (5c) шрифта. Нажмите кнопку OK.

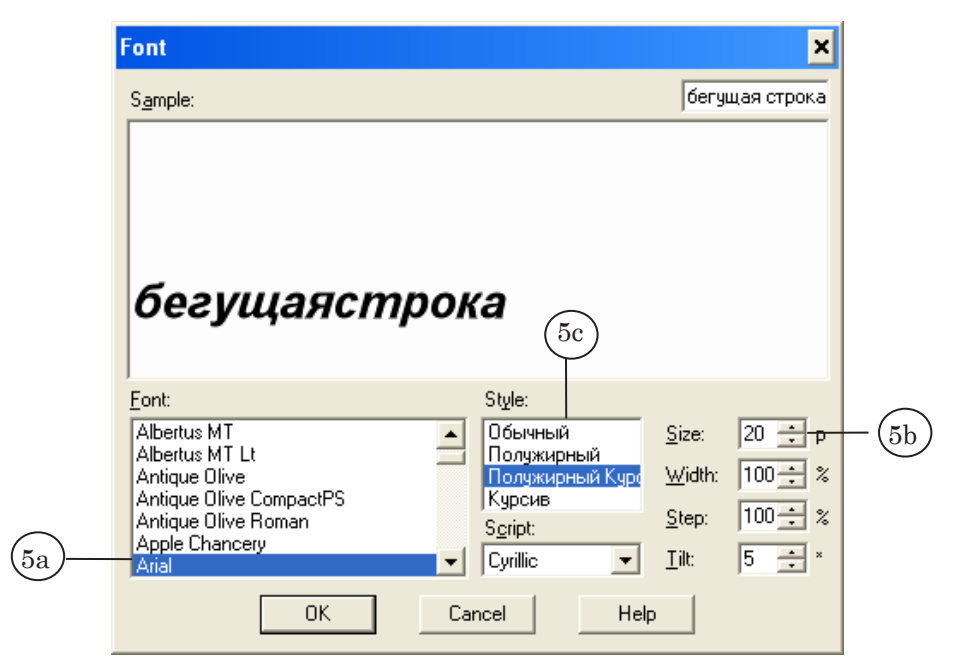

6. Шрифт текста изменился согласно настройкам.

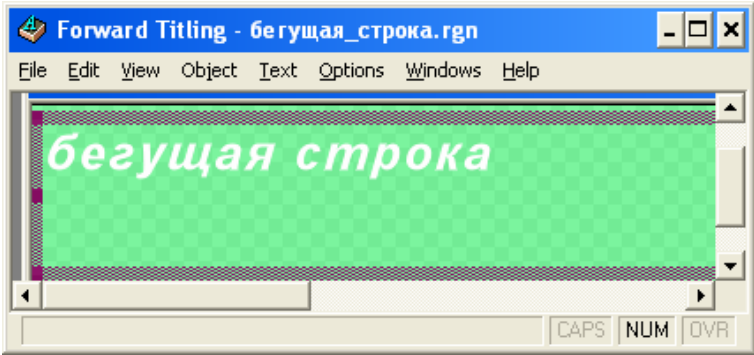

7. Настройте дополнительные эффекты оформления шрифта: в контекстном меню текстовой строки выберите команду Effects List....

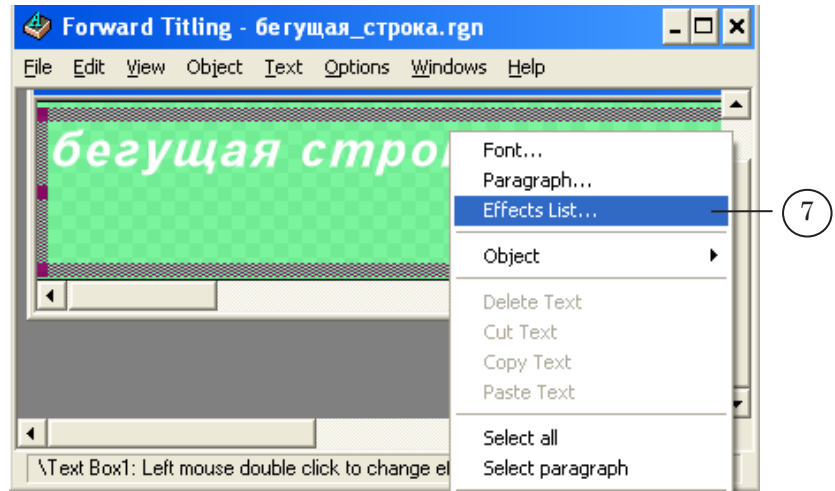

8. В диалоге Effects List для добавления эффекта нажмите кнопку add Above или add Below.

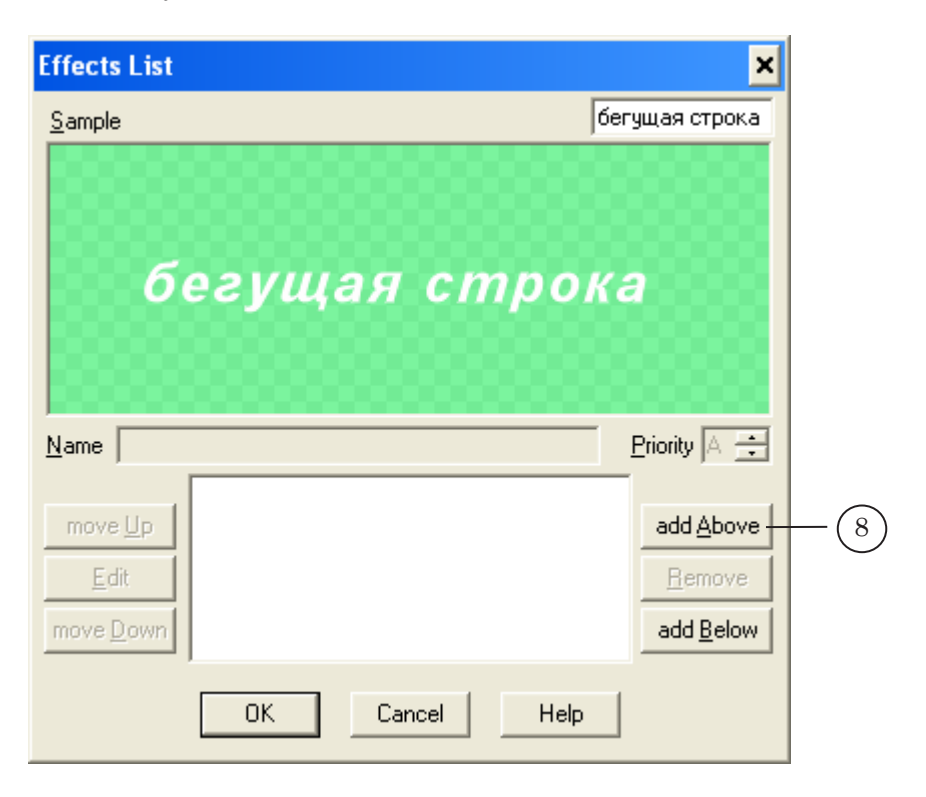

9. В диалоге Select Effects выберите нужный эффект, например, Rounded Bevel. Нажмите кнопку OК.

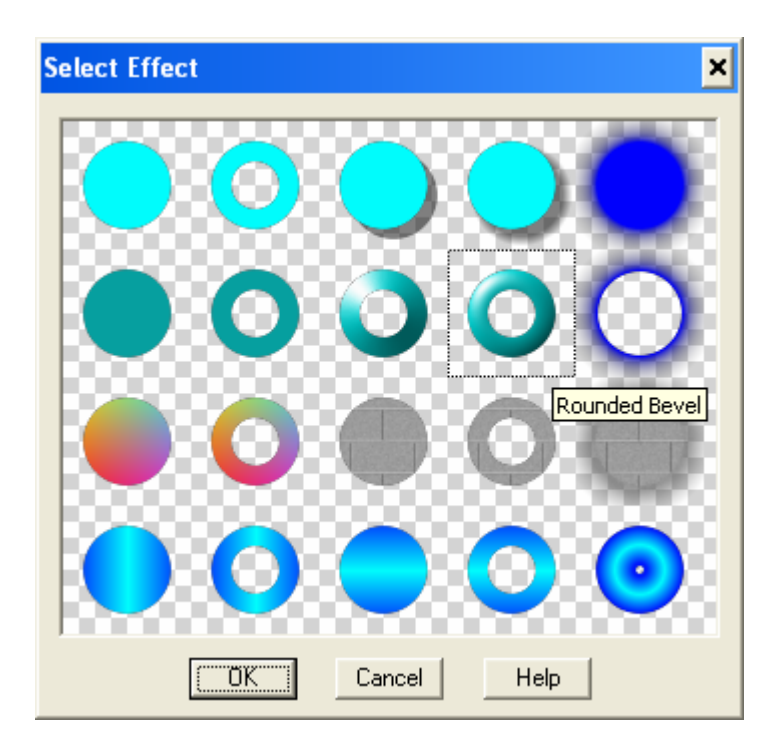

10. При необходимости отредактируйте параметры эффекта: в диалоге Effects List нажмите кнопку Edit или дважды щелкните мышью на названии эффекта в списке.

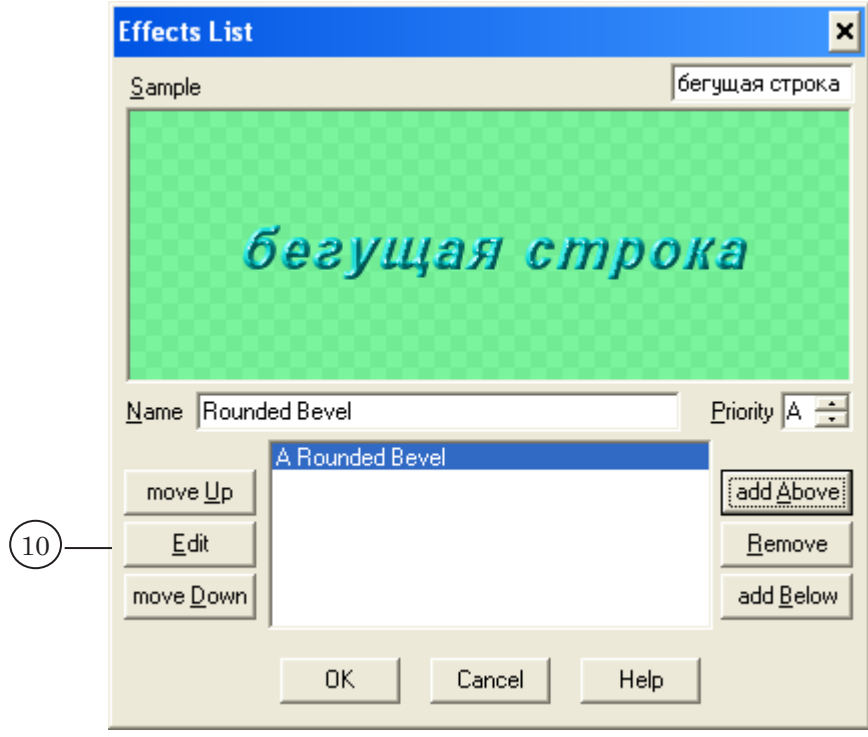

11. Для редактирования цвета щелкните мышью на цветовом поле в окне Rounded Bevel.

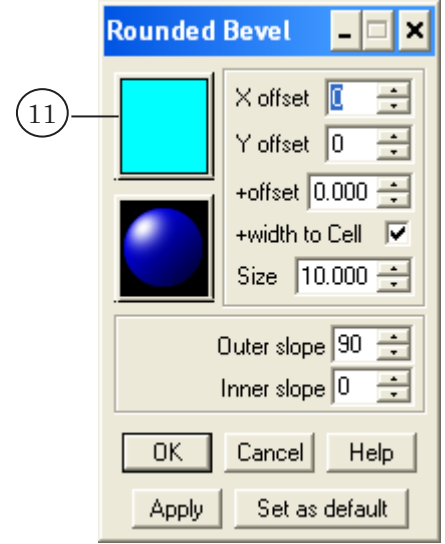

- 12. Выберите новый цвет с помощью цветового поля (12a) или набора цветов, определенных ранее (12b).
- 13. В поле A или на шкале прозрачности задайте степень прозрачности цвета.
- 14. Нажмите кнопку OK, чтобы принять настройки и закрыть диалог Color.

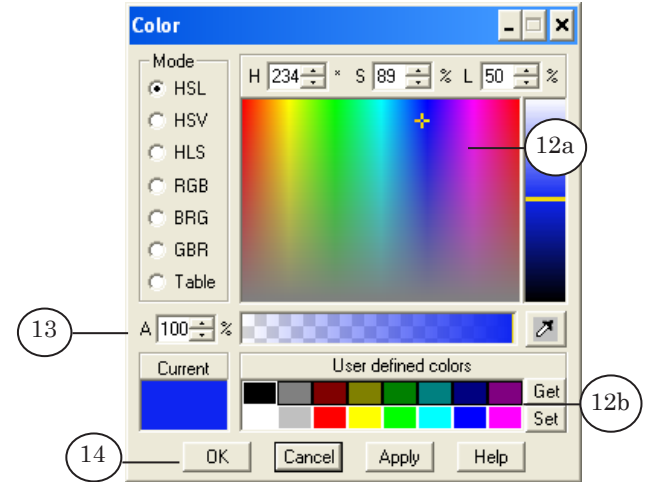

- 15. Нажмите кнопку OK в диалоге Rounded Bevel.
- 16. Нажмите кнопку OK, чтобы принять настройки и закрыть диалог Effects List.
- 17. Образец текста изменился согласно настройкам.

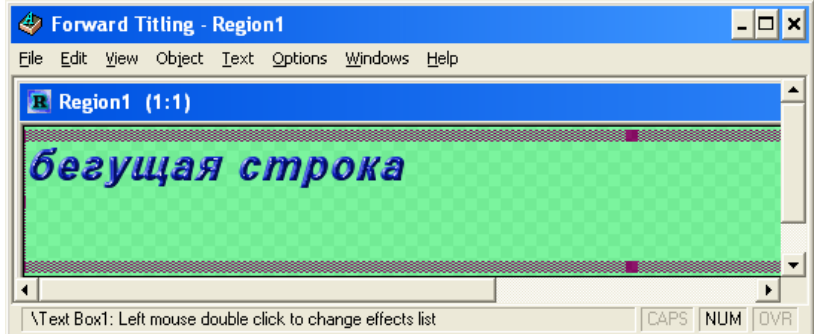

Подобным образом можно создать несколько стилей оформления шрифта. Повторите шаги 2 –17 для создания разных стилей.

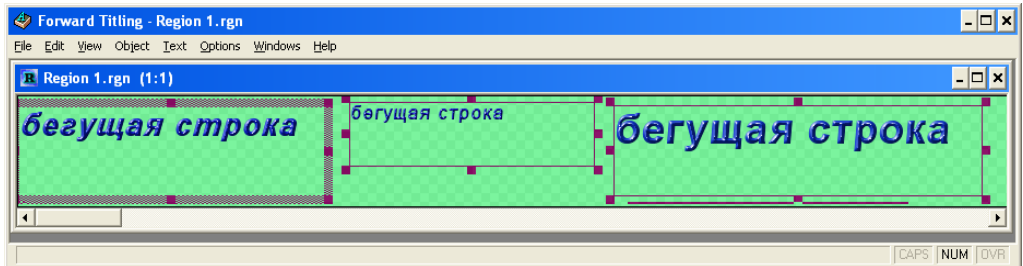

#### <span id="page-14-0"></span>**2. Создание коллекции стилей**

1. Создайте файл коллекции стилей. С помощью главного меню программы выберите команду File > Styles Collection...>New collection.

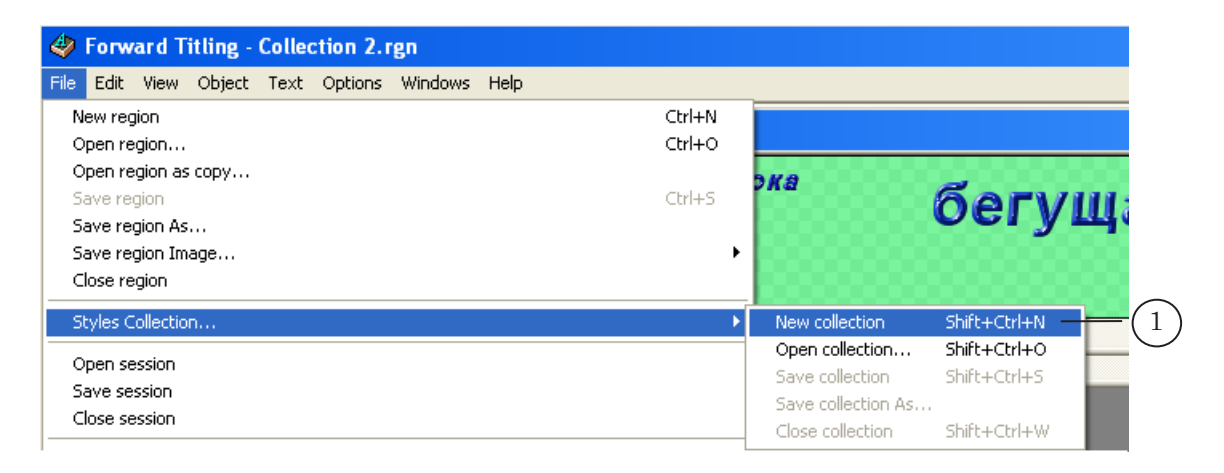

Добавьте стили в коллекцию стилей, для этого:

2. В файле региона выделите текстовый объект с нужным стилем.

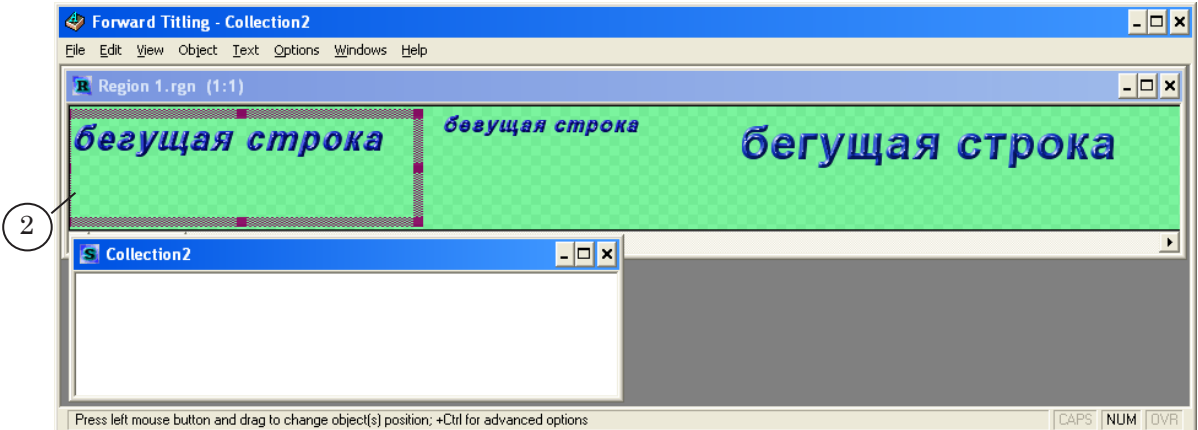

3. В окне файла коллекции стилей вызовите контекстное меню щелчком правой кнопки мыши, выберите команду Add new style.

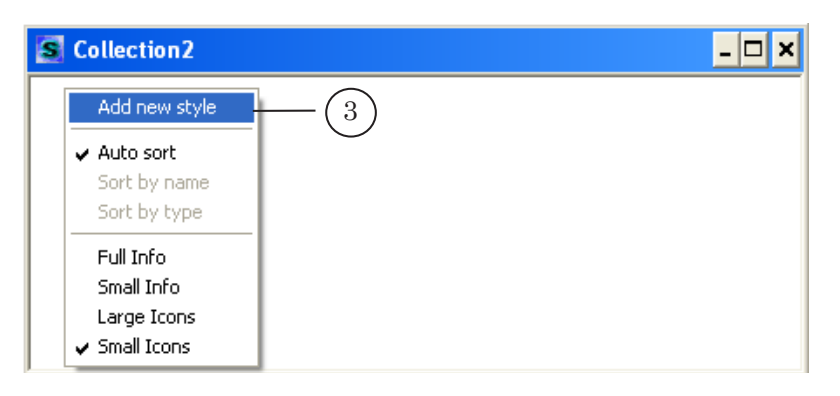

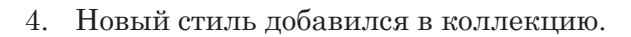

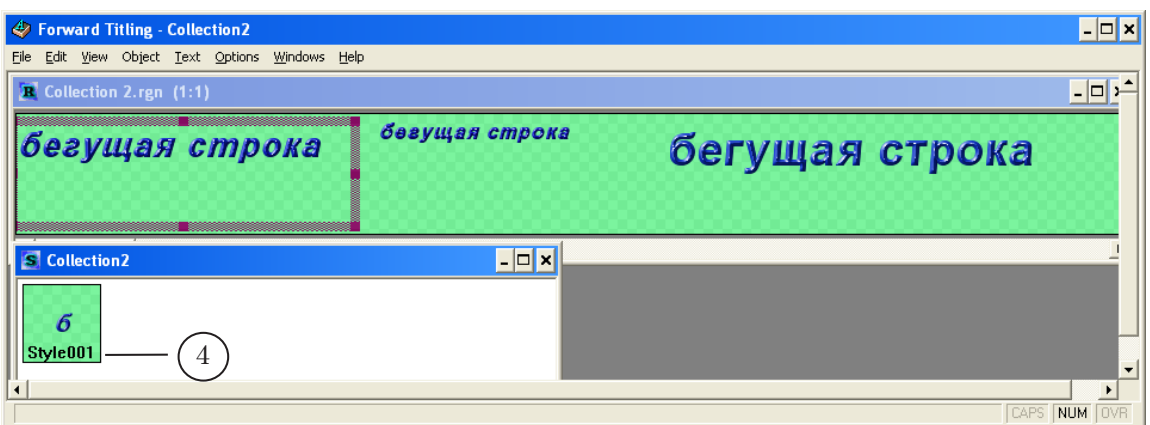

Одна коллекция может включать до десяти стилей. Добавьте в коллекцию нужные стили, повторяя шаги 2,3.

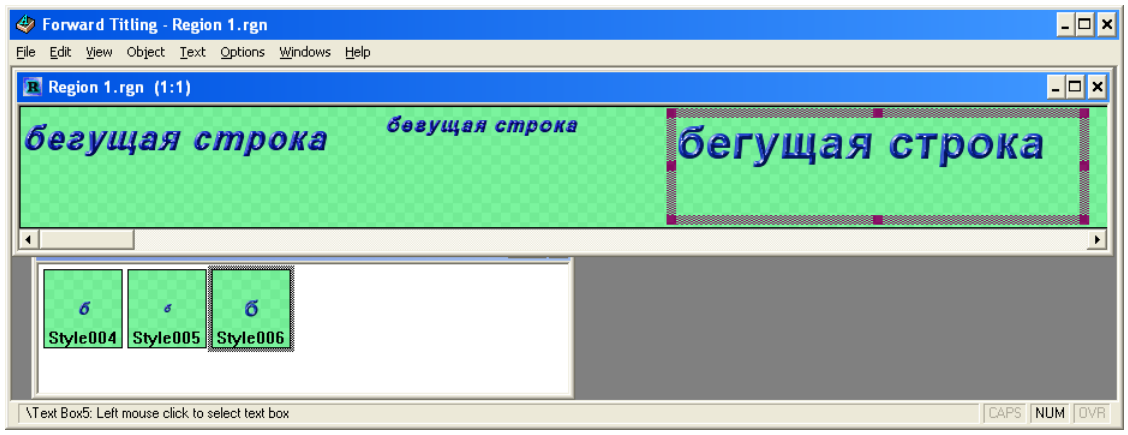

5. Сохраните файл коллекции стилей: File > Styles Collection...>Save Collection As. Файл будет сохранен с расширением efc.

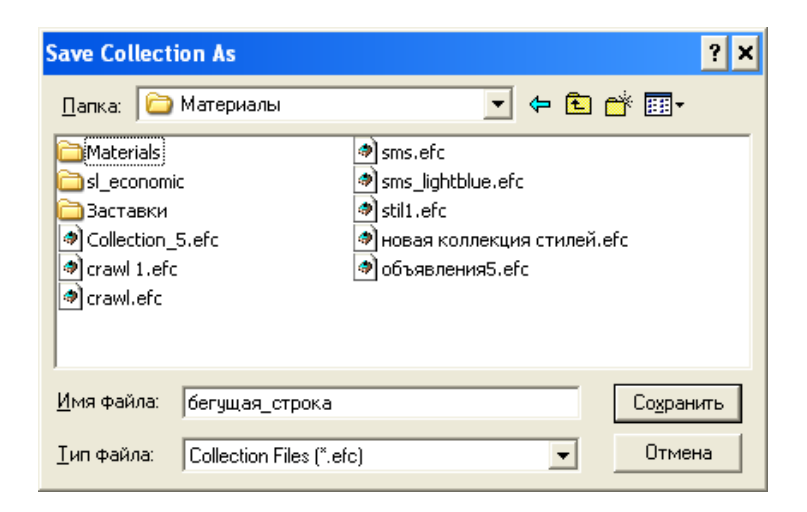

6. Стиль, записанный в коллекцию, можно отредактировать: изменить имя, параметры шрифта, настройки эффектов. Для этого используйте контекстное меню стиля.

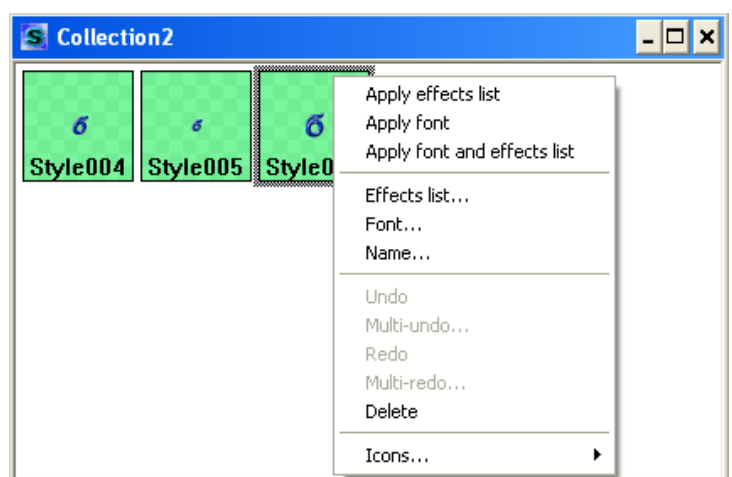

 $\boxed{\square}$ 

# Полезные ссылки

#### **Линейка продуктов ФорвардТ: описание, загрузка ПО, документация, готовые решения**

<http://www.softlab-nsk.com/rus/forward>

#### **Техподдержка**

e-mail: forward@sl.iae.nsk.su forward@softlab-nsk.com

#### **Форумы**

<http://www.softlab-nsk.com/forum>

© СофтЛаб-НСК